Ver1.0

登降園通知サービスをご利用いただくにあたり、以下の手順で初期設定が必要です。

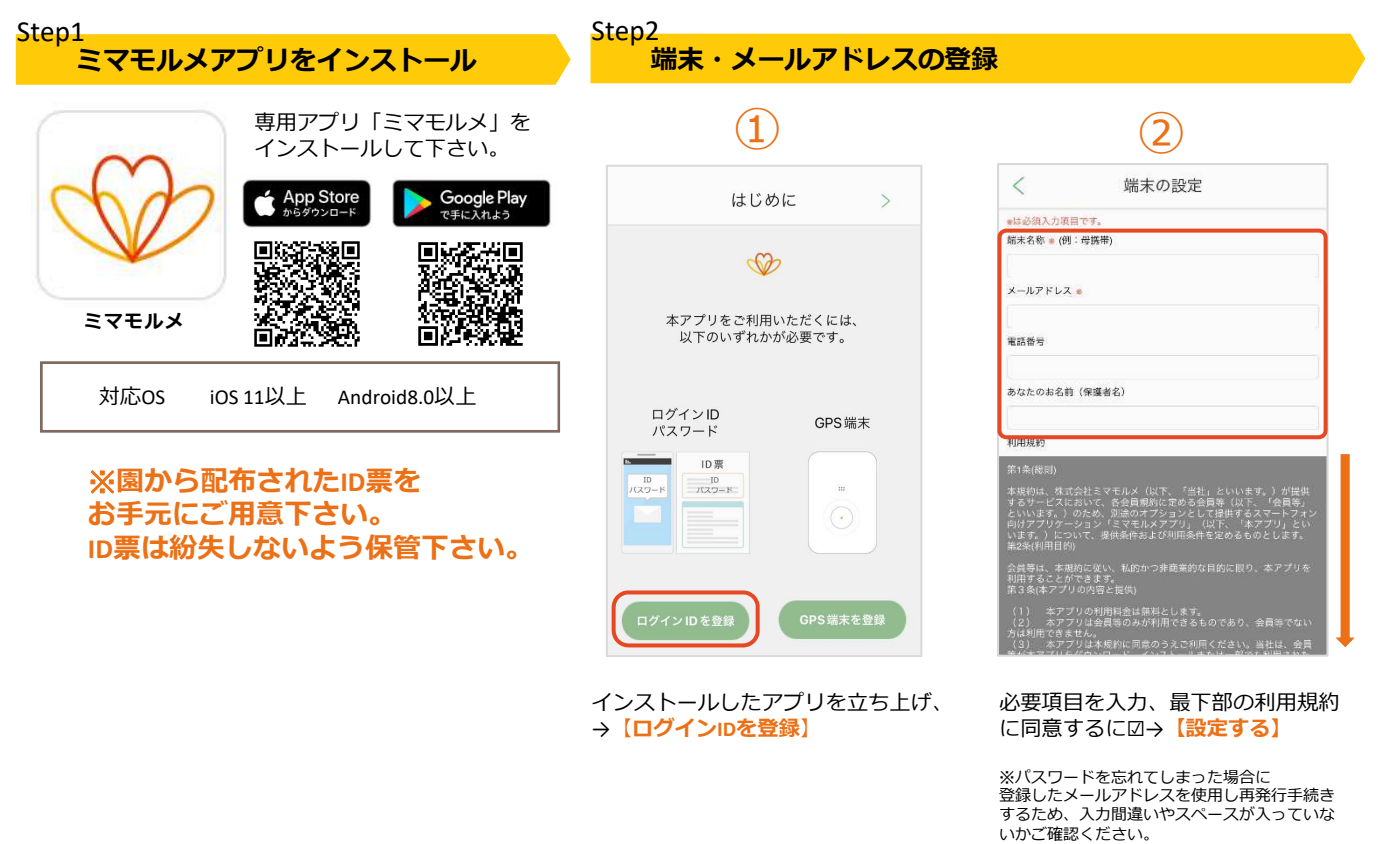

Step3

ミマモルメアプリ

ログイン・ユーザー(お子様)情報・通知設定

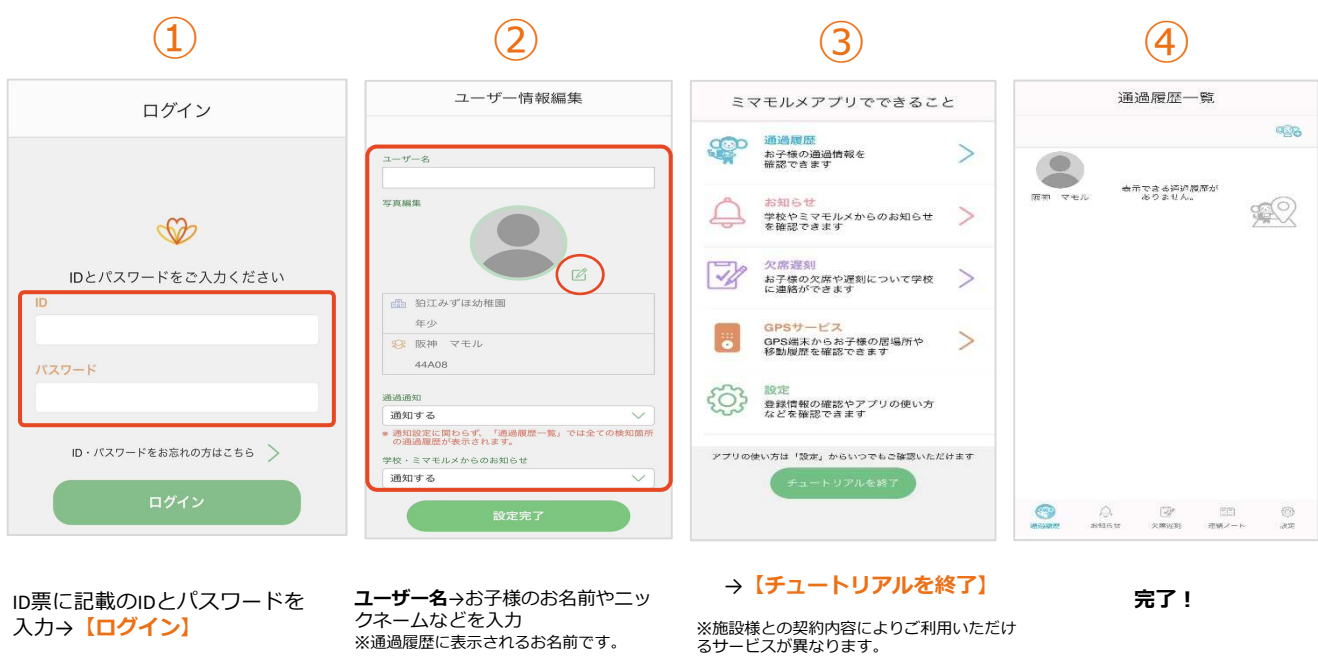

※⼀度ログインされると、ユーザー削除 (=ログアウト)するまでログイン状態が維持さ れます。

写真編集→端末に保存されている写 真を選択して挿⼊(任意)

通過通知→「通知する」 ※お子様の登降園時にプッシュ通知でお知 らせします。

学校・ミマモルメからのお知らせ → 【通知しない】

→【設定完了】 ※ユーザー管理画面からいつでも変更可能です。

## 通過履歴・入退室時間確認・ユーザー情報編集

## お子様の通過履歴・入退室時間の確認 通過履歴一覧 通過履歴個別一覧 → カンス → カンス うちん うちのう 通過履歴 はりつ うちょう うちょう うちょう うちょう  $\begin{array}{|c|c|c|}\n\hline\n\text{(1)} & \text{(2)}\n\hline\n\end{array}$  $\left( 1\right)$ ② 連絡ノート 連絡ノート  $\mathbf{\mathfrak{B}}$  $\circledcirc$ 入退管理 ハナちゃん マモル **施設**<br>ユーザー名: 狛江みずほ幼稚園<br>阪神 マモル  $\bigoplus$ 2023/08/23 16:56:21<br>泊江みずほ幼稚園<br>正門 \$2 ここをタップ! 表示できる通過<br>Aサません 2023年8月 3023/08/23 12:59:32 \$2  $\blacksquare$ sean **● 2023/08/23 12:43:11**<br>泊江みずは幼稚園<br>正門  $\begin{array}{c} 24 \\ \text{()}\ (\text{()}\ \text{()}\ \text{()}\ \end{array}$  $\begin{array}{c} \circ \\ \circ \end{array}$  $\mathbb{R}$ 2023/08/25 14:30<br>狛江みずほ幼椎性<br>正門<br>2023/08/25 14:00<br>狛江みずほ幼草 25<br>(金) ● 2023/08/04 15:33:03<br>狛江みずほ幼稚園<sup>新校</sup><br>正門 \$2 ハナちゃん  $\mathscr{D}$  $rac{26}{(4)}$ ● 2023/08/04 15:30:52<br>狛江みずほ幼稚園学校<br>正門  $\frac{27}{(m)}$ 25 14:30:22 \$2  $\bullet$ 1013 0015 14:0011<br>狛江みずほ幼稚園<br>正門 dk  $\frac{28}{(H)}$ ● 2023/08/04 15:22:54<br>狛江みずほ幼稚園学校<br>正門 ∃<br>3/08/25 14:15:45 マモルくん  $\mathbb{R}$  $\mathbb{R}$ 2023/08/25 14:1<br>狛江みずほ幼稚<br>正門 29  $\times 3088$  $\begin{picture}(120,140)(0,0) \put(0,0){\line(1,0){150}} \put(15,0){\line(1,0){150}} \put(15,0){\line(1,0){150}} \put(15,0){\line(1,0){150}} \put(15,0){\line(1,0){150}} \put(15,0){\line(1,0){150}} \put(15,0){\line(1,0){150}} \put(15,0){\line(1,0){150}} \put(15,0){\line(1,0){150}} \put(15,0){\line(1,0){150}} \put(15,0){\line(1,0$  $\circledcirc$  $\overline{\mathcal{L}}$ **OCE**  $\mathbb{Z}$  $\boxed{\Xi(\Xi)}$  $\bigodot_{n=1}^{n}$  $\mathbb{C}^p$  $\bigoplus_{\mu\in\alpha\in\mathcal{C}}$  $\overrightarrow{\mathscr{L}}$  $\boxplus$  $\bigoplus\limits_{n=1}^{n}$  $\begin{bmatrix} \overline{\omega_0} \\ \overline{\omega_0} \\ \overline{\omega_0} \end{bmatrix}$  $\frac{\langle \hat{C} \rangle}{10 \pi}$ ige<br>1900  $\bigoplus_{\text{sum 4}}$  $\begin{picture}(20,20) \put(0,0){\line(1,0){10}} \put(15,0){\line(1,0){10}} \put(15,0){\line(1,0){10}} \put(15,0){\line(1,0){10}} \put(15,0){\line(1,0){10}} \put(15,0){\line(1,0){10}} \put(15,0){\line(1,0){10}} \put(15,0){\line(1,0){10}} \put(15,0){\line(1,0){10}} \put(15,0){\line(1,0){10}} \put(15,0){\line(1,0){10}} \put(15,0){\line(1$ Ô, トップ画面→【連絡ノート】 トップ画面→【<mark>通過履歴】 ここをタップ→【通過履歴個別一覧】</mark> トップ画面→【<mark>連絡ノート】</mark> 毎日の入退室時間が確認できます →【入退管理】 ※ICタグを所持したお子様が門を通過すると ※通過履歴個別一覧には直近3か月以内の<br> 時間・施設名・門名が通知されます。 通過履歴が確認できます。 ※通過履歴は直近2件が表示されます。<br>※未読の履歴は通過履歴ボタンに未読数が

## ユーザー情報の編集方法 (お子様情報確認・通知設定・追加・削除など)

ミマモルメアプリ<br>使い方ガイド

表示されます。(数字は「通過履歴個別<br>一覧」に遷移することで消去できます)

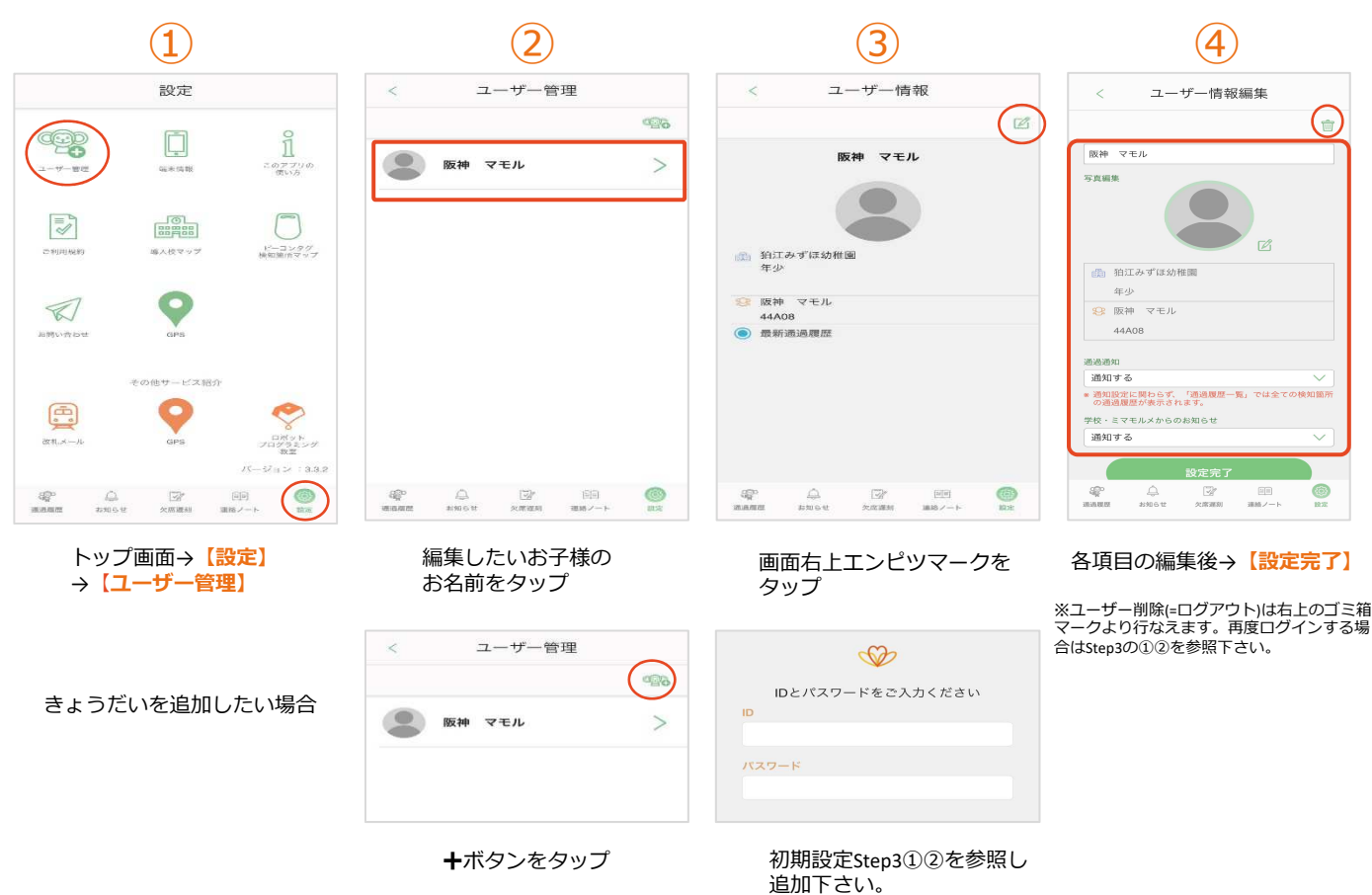